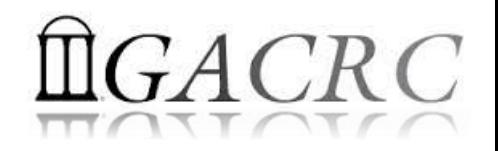

# Introduction to HPC Using zcluster at GACRC

On-class BCMB8211

Georgia Advanced Computing Resource Center University of Georgia Zhuofei Hou, HPC Trainer [zhuofei@uga.edu](mailto:zhuofei@uga.edu)

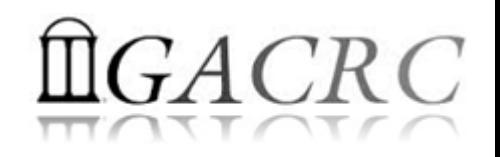

## **Outline**

- What is GACRC?
- What is HPC Concept?
- What is zcluster?
- How does zcluster operate?
- How to work with zcluster?

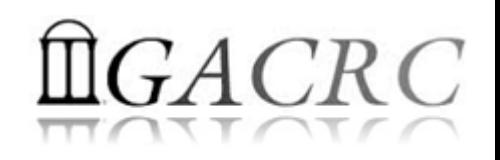

## What is GACRC?

#### Who Are We?

- **G**eorgia **A**dvanced **C**omputing **R**esource **C**enter
- Collaboration between the Office of Vice President for Research (**OVPR**) and the Office of the Vice President for Information Technology (**OVPIT**)
- $\triangleright$  Guided by a faculty advisory committee (GACRC-AC)

#### Why Are We Here?

 $\triangleright$  To provide computing hardware and network infrastructure in support of highperformance computing (**HPC**) at UGA

#### Where Are We?

[http://gacrc.uga.edu](http://gacrc.uga.edu/) (Web) [http://wiki.gacrc.uga.edu](http://wiki.gacrc.uga.edu/) (Wiki)

- <http://gacrc.uga.edu/help/> (Web Help)
- ▶ https://wiki.gacrc.uga.edu/wiki/Getting Help (Wiki Help)

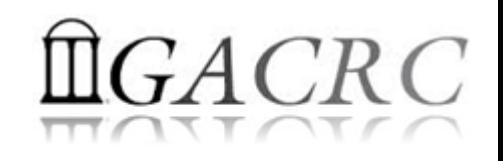

### Concept of High Performance Computing (HPC)

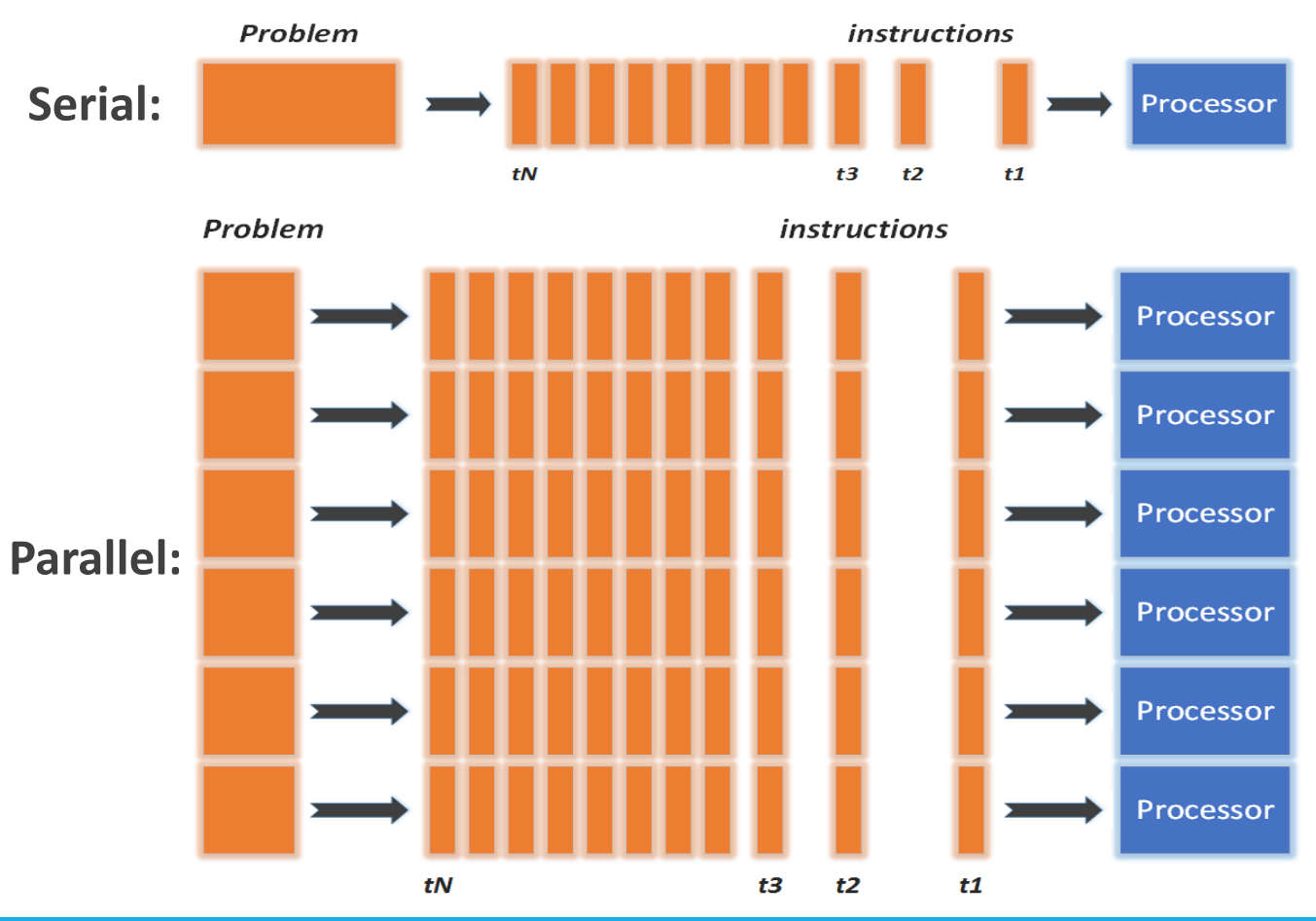

- $\checkmark$  Serial problem can not be broken
- *Discrete* instructions executed *sequentially*
- $\checkmark$  Only 1 instruction executed at any moment on a *single* processor
- Problem broken into *parallel* parts can be solved *concurrently*
- Instructions executed *simultaneously* on *multiply* processors
- $\checkmark$  Synchronization/communication employed
- $\checkmark$  Shared-memory multithreaded job or MPI job (Message Passing Interface)

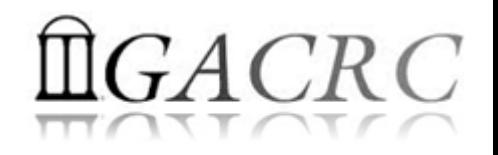

### What is zcluster?

- **► Cluster Structural Diagram**
- General Information
- **► Computing Resources**
- $\triangleright$  Storage Environment

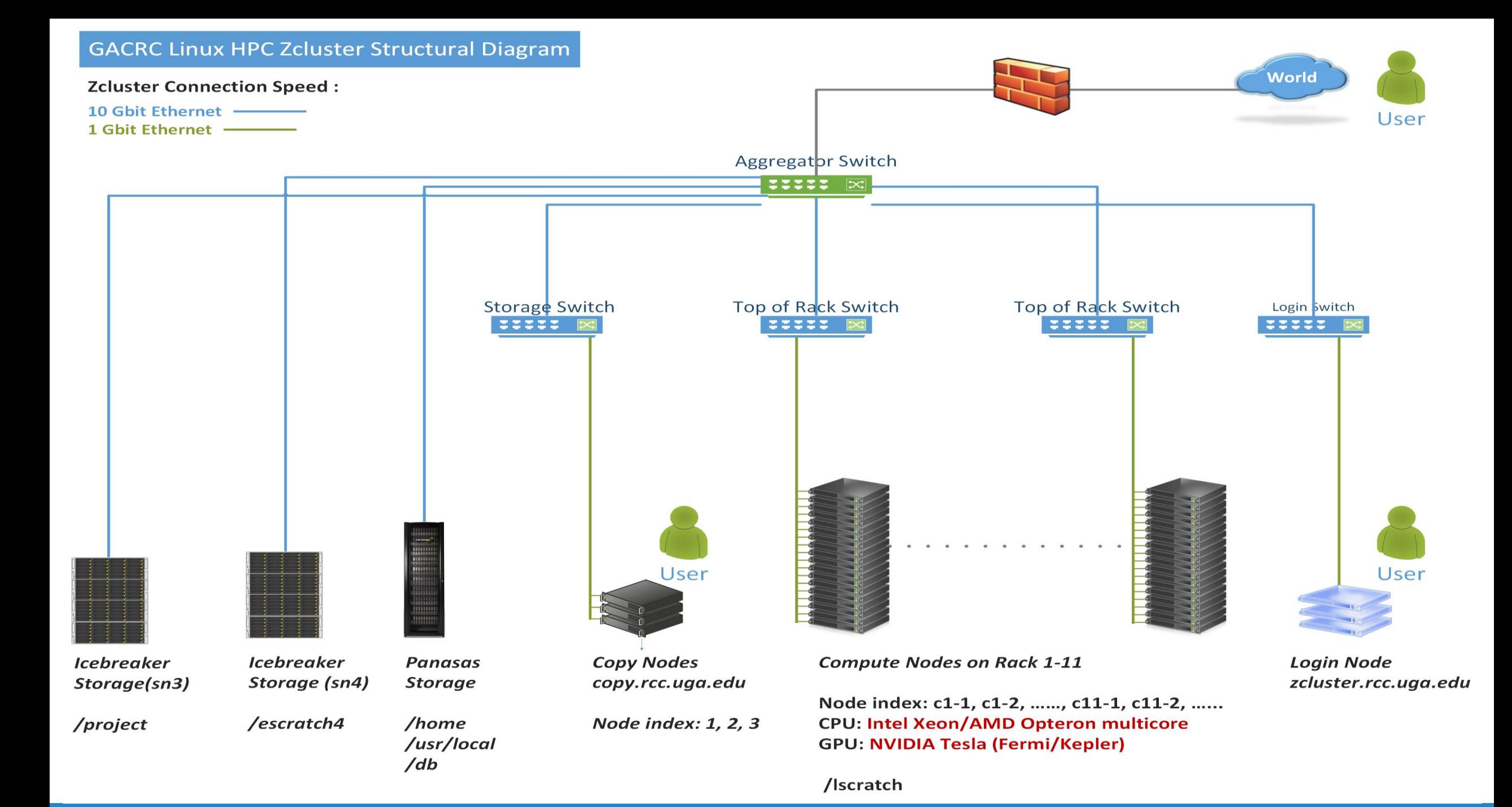

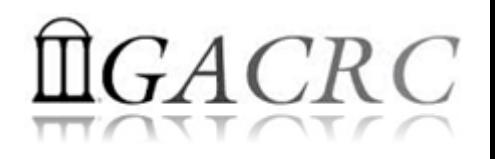

### What is zcluster – General Information

GACRC zcluster is a Linux high performance computing (HPC) cluster:

qlogin

- Operating System: 64-bit Red Hat Enterprise Linux 5 (RHEL 5)
- Copy Node: copy.rcc.uga.edu
- Login Node: zcluster.rcc.uga.edu Interactive Node: compute-14-7/9

• Internodal Communication: 1Gbit network compute nodes  $\Leftrightarrow$  compute nodes compute nodes  $\Leftrightarrow$  storage systems

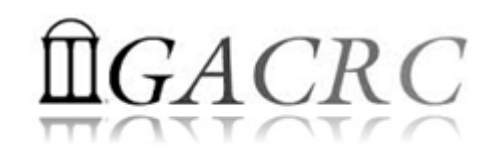

### What is zcluster – General Information

- Batch-queueing System:
	- $\triangleright$  Jobs can be started (submitted), monitored, and controlled
	- $\triangleright$  Determine which compute node is the best place to run a job
	- $\triangleright$  Determine appropriate execution priority for a job to run
- On zcluster: Sun Grid Engine (SGE)

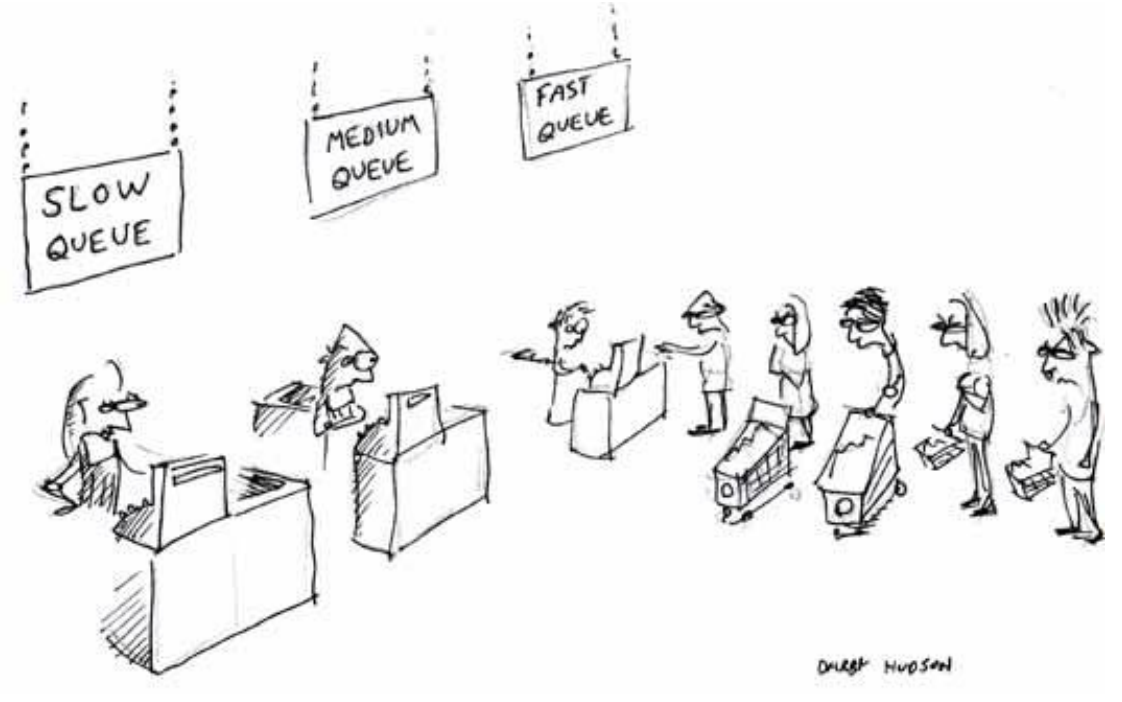

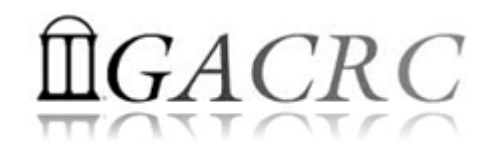

### What is zcluster – Computing Resources

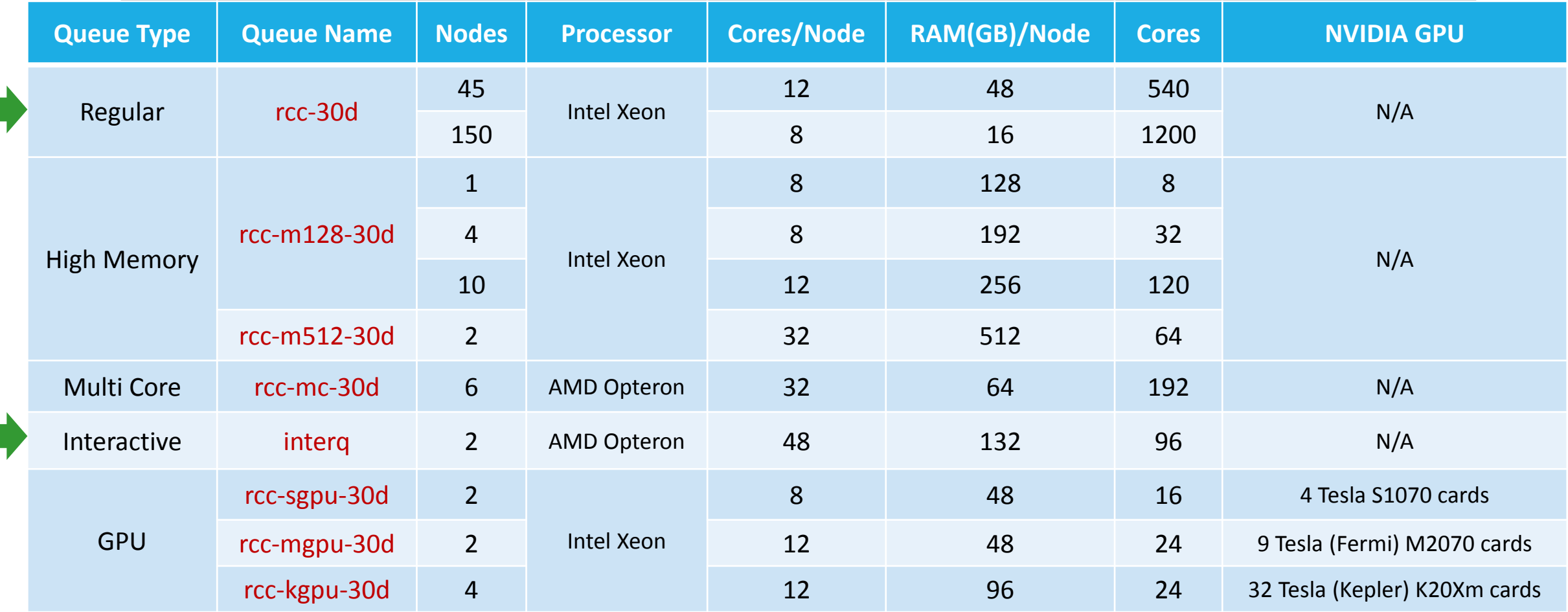

*Total peak performance:* **23 Tflops**

# $GACRC$

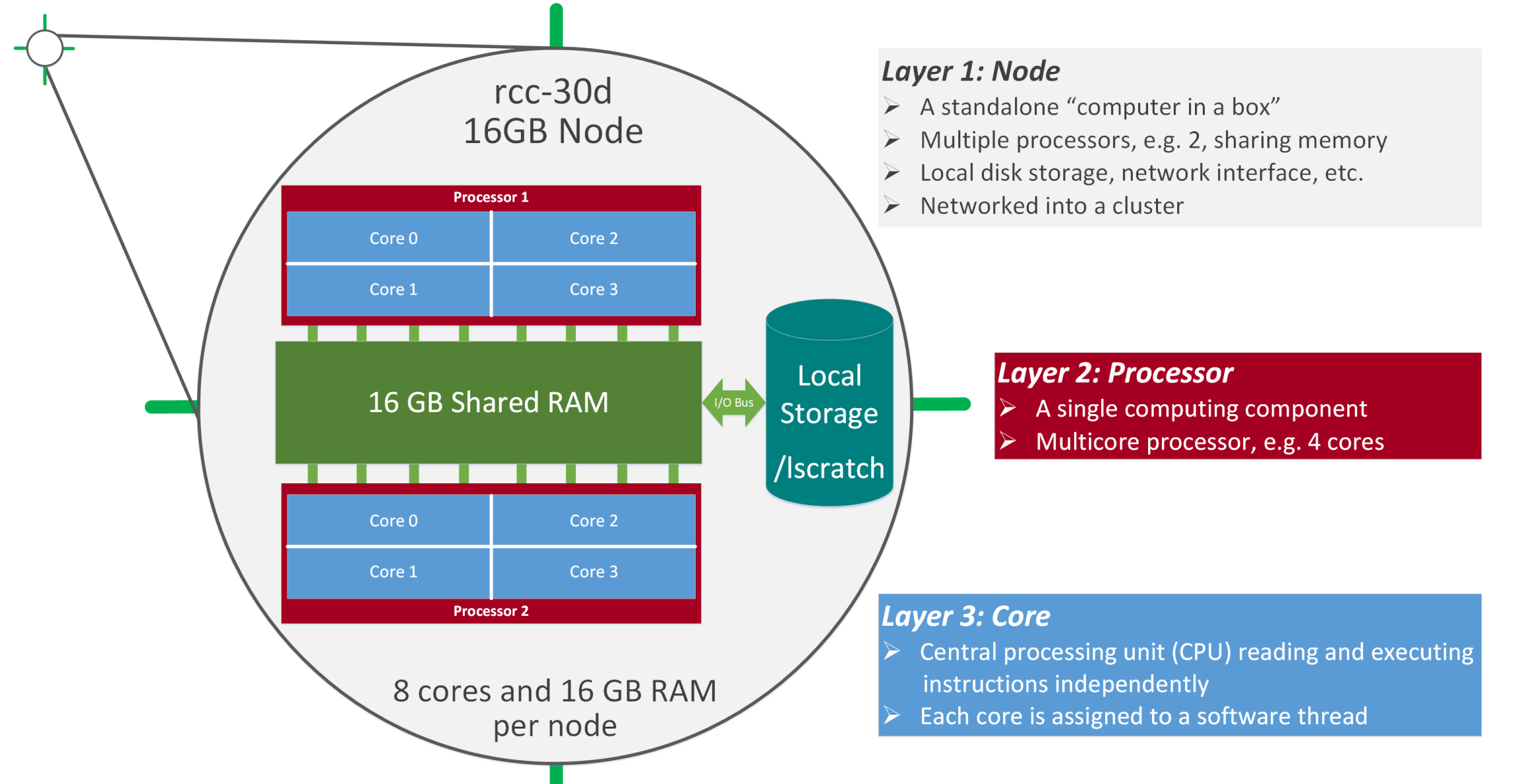

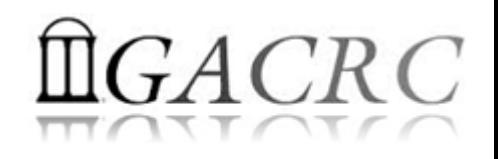

- **Home directory >>** /home/student/bcmb8211/s 146
- Mounted and visible on all nodes, with a quota of ~100GB
	- $\triangleright$  Any directory on /home has snapshot backups
		- $\triangleright$  Taken once a day, and maintained 4 daily ones and 1 weekly one
		- Name: .snapshot, e.g., /home/abclab/jsmith/.snapshot
		- $\triangleright$  Completely invisible, however, user can "cd" into it and then " $\vert s''$ :

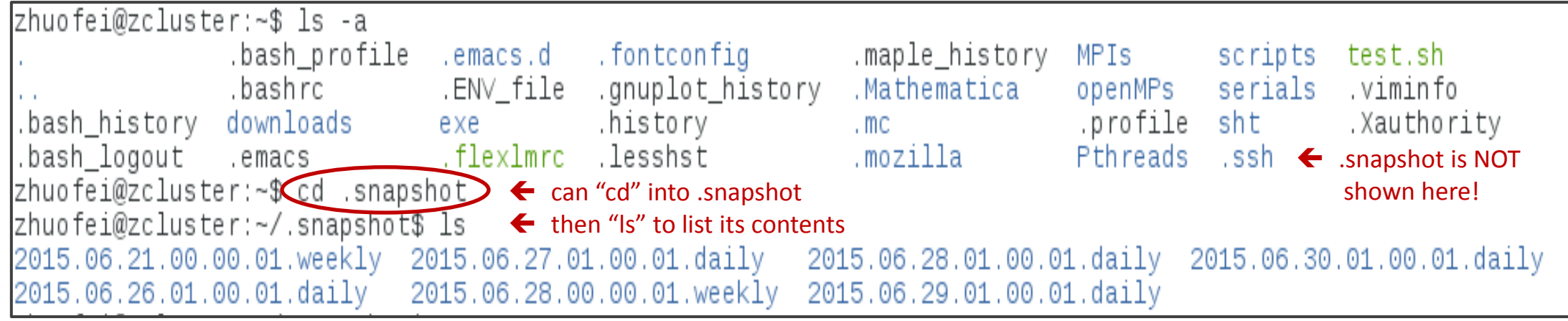

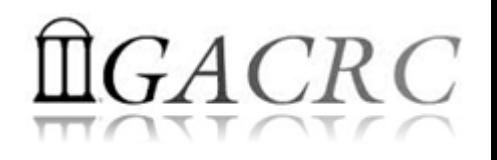

- Local scratch **>** /lscratch/s 146
	- **▶ On local disk** of each **compute** node → node-local storage
	- rcc-30d 8-core nodes: ~18GB, rcc-30d 12-core nodes: ~370GB
	- $\triangleright$  No snapshot backup
	- Usage Suggestion: *If your job writes results to /lscratch, job submission script should move the data to your home or escratch before exit*
- **Ephemeral Scratch →** /escratch4/s 146/s 146 Jan 14
	- $\triangleright$  Create with make escratch command
	- $\triangleright$  Visible to all nodes with a quota of 4TB
	- $\triangleright$  No snapshot backup
	- $\triangleright$  To be deleted after 37 days

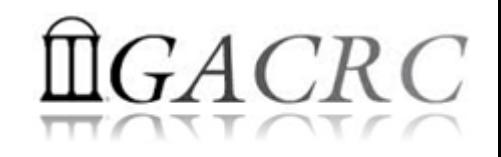

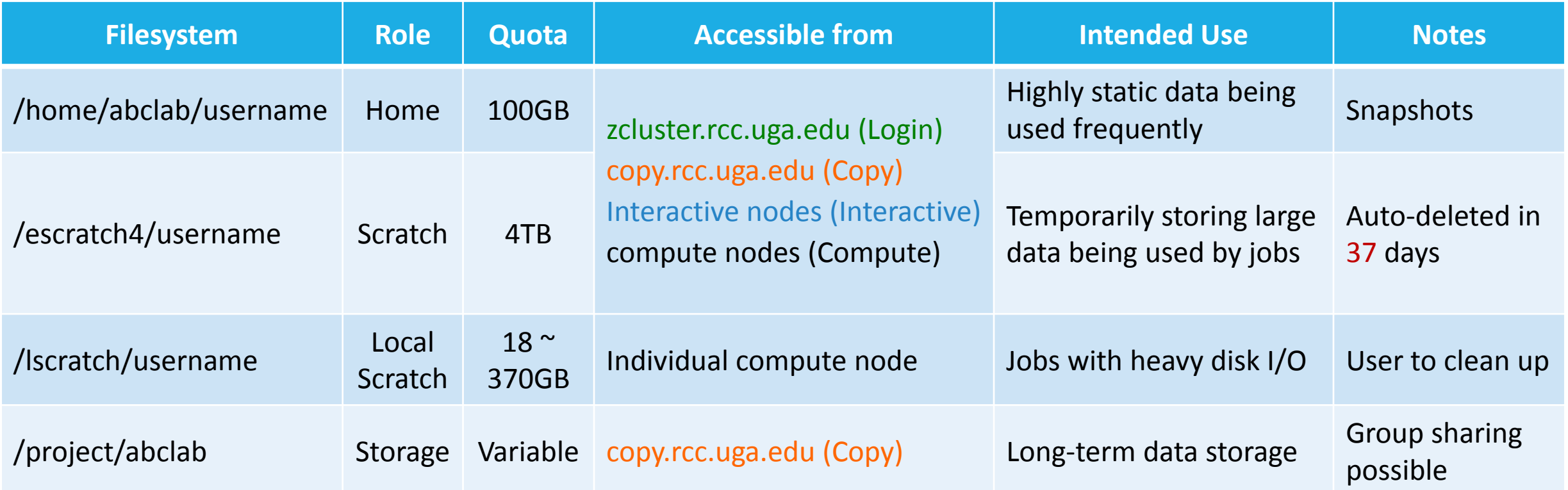

- Note: 1. /usr/local : Software installation directory
	- /db : bioinformatics database installation directory
	- 2. To login to Interactive nodes, use qlogin from Login node

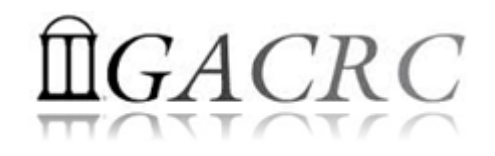

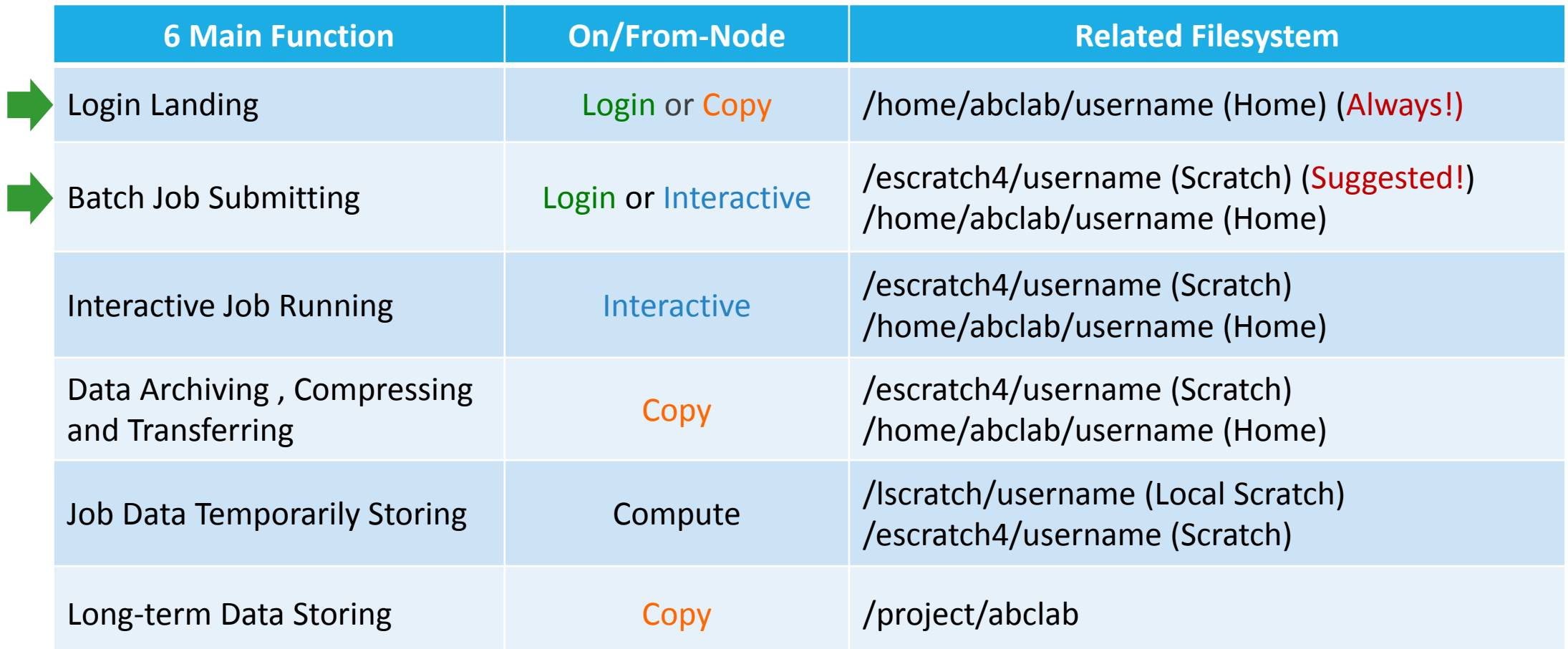

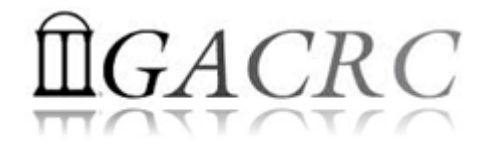

### How does zcluster operate?

#### Next Page

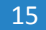

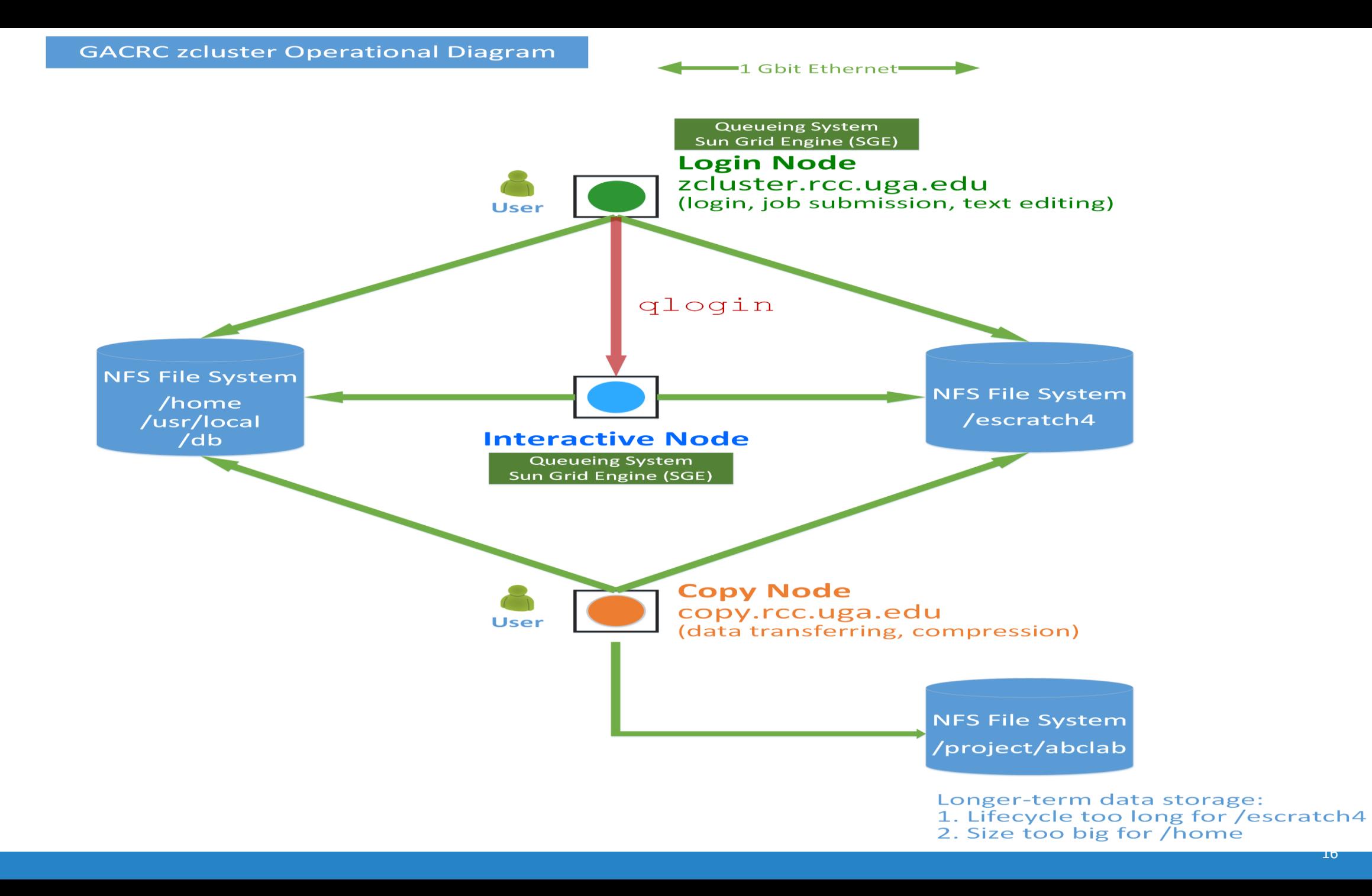

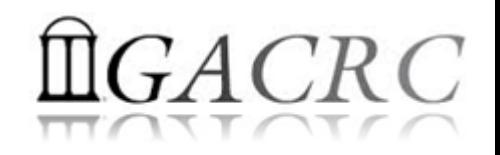

## How to work with zcluster?

*Before we start:*

- To get zcluster to be your best HPC buddy, go to GACRC Wiki [\(http://wiki.gacrc.uga.edu\)](http://wiki.gacrc.uga.edu/) GACRC Web ([http://gacrc.uga.edu\)](http://gacrc.uga.edu/)
- To get the most effective and qualified support from us, go to GACRC Support ([https://wiki.gacrc.uga.edu/wiki/Getting\\_Help](https://wiki.gacrc.uga.edu/wiki/Getting_Help))
- To work happily and productively, follow the cluster's Community Code of Conduct (CCOC)

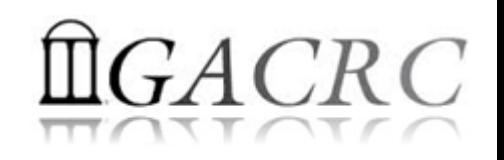

## How to work with it?

#### • Cluster's CCOC:

On cluster, you are not alone……. Each user is sharing finite resources, e.g., CPU cycles, RAM, disk storage, network bandwidth, with other researchers. *What you do may affect other researchers on the cluster*.

- 6 rules of thumb to remember:
	- $\triangleright$  NO jobs running on login node
	- $\triangleright$  NO multi-threaded job running with only 1 core requested
	- $\triangleright$  NO large memory job running on regular nodes
	- $\triangleright$  NO long job running on interactive node
	- $\triangleright$  NO small memory job running on large memory nodes
	- $\triangleright$  Use the copy node for file transfer and compression

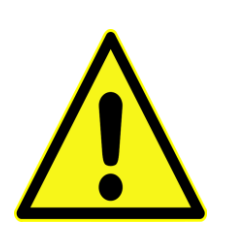

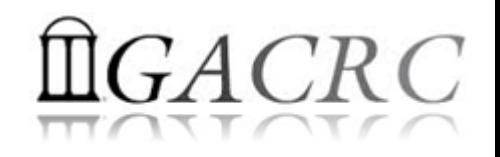

## How to work with zcluster?

- $\triangleright$  Start with zcluster
- **► Connect & Login**
- $\triangleright$  Transfer Files
- Software Installed
- Run Interactive Jobs
- $\triangleright$  Submit Batch Jobs
	- How to submit *serial, threaded,* and *MPI* batch jobs
	- $\triangleright$  How to check job status, cancel a job, etc.

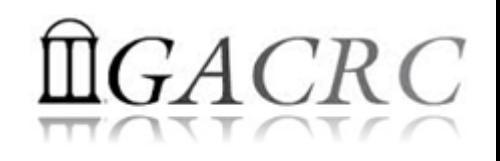

### How to work with zcluster – Start with zcluster

- ▶ You need a Class User Account : s\_146@zcluster.rcc.uga.edu
- Procedure: https://wiki.gacrc.uga.edu/wiki/User\_Accounts
- A UGA faculty member (PI) may register a computing lab: http://help.gacrc.uga.edu/labAcct.php
- $\triangleright$  The PI of a computing lab may request user accounts for members of his/her computing lab: http://help.gacrc.uga.edu/userAcct.php
- $\triangleright$  User receives an email notification once the account is ready
- User can use passwd command to change initial temporary password

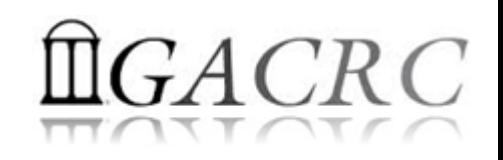

### How to work with zcluster – Connect & Login

• Open a connection: Open a terminal and ssh to your account

ssh s 146@zcluster.rcc.uga.edu

or

ssh -X s 146@zcluster.rcc.uga.edu

 $(1 - x)$  is for X windows application running on the cluster to be forwarded to your local machine <sup>2</sup> If using Windows, use SSH client to open connection, get from UGA download software page)

• Logging in: You will be prompted for your zoluster password

s 146@zcluster.rcc.uga.edu's password:

( <sup>3</sup>On Linux/Mac, when you type in the password, the prompt blinks and does not move)

Logging out:  $ext{exit}$  to leave the system

s\_146@zcluster:~\$ exit

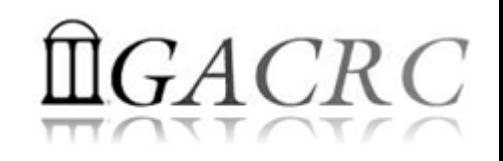

### How to work with zcluster – Transfer Files

User's local Copy node (copy.rcc.uga.edu) **SCP**

of zcluster

• On Linux, Mac or cygwin on Windows : scp [Source] [Target] *E.g. 1*: On local machine, do Local  $\rightarrow$  zcluster

scp file1 s\_146@copy.rcc.uga.edu:/escratch4/s\_146/s\_146\_Jan\_14/

scp \*.dat s 146@copy.rcc.uga.edu:/escratch4/s 146/s 146 Jan 14/

*E.g.* 2: On local machine, do zcluster  $\rightarrow$  Local

scp s 146@copy.rcc.uga.edu:/escratch4/s 146/s 146 Jan 14/file1 ./

scp s 146@copy.rcc.uga.edu:/escratch4/s 146/s 146 Jan 14/\*.dat ./

• On Window: FileZilla, SSH Secure Client File Transfer, PuTTy, WinSCP, etc.

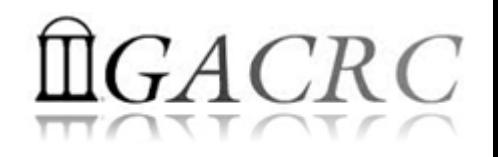

#### How to work with zcluster – Softwares Installed

- $\triangleright$  Perl, Python, Java, awk, sed, C/C++ and Fortran compilers
- $\triangleright$  Matlab, Maple, R
- Many Bioinformatics applications: NCBI Blast+, Velvet, Trinity, TopHat, MrBayes, SoapDeNovo, SAMtools, RaxML, etc.
- ▶ RCCBatchBlast (RCCBatchBlastPlus) to distribute NCBI Blast (NCBI Blast+) searches to multiple nodes.
- Many Bioinformatics Databases: NCBI Blast, Pfam, uniprot, etc.
- $\triangleright$  For a complete list of applications installed: https://wiki.gacrc.uga.edu/wiki/Software

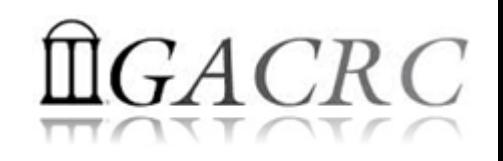

#### How to work with zcluster – Run Interactive Jobs

• From login node, *qlogin* command to open an interactive session: Login Node: zcluster.rcc.uga.edu **Interactive Node: compute-14-7/9** qlogin

```
s 146@zcluster:~$ qlogin
Your job 1391816 ("QLOGIN") has been submitted
waiting for interactive job to be scheduled ...
Your interactive job 1391816 has been successfully scheduled.
compute-14-7.local$ \leftarrow Now I am on compute-14-7, which is an interactive node
```
- Current maximum runtime is 12 hours
- When you are done,  $exit$  to log out!
- Detailed information, like interactive parallel job? Go to: https://wiki.gacrc.uga.edu/wiki/Running Jobs on zcluster

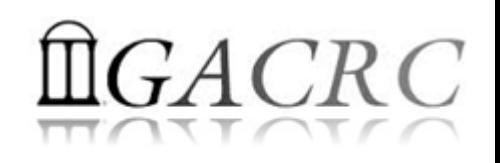

### How to work with zcluster – Submit Batch Jobs

- Components you need to submit a batch job:
	- $\triangleright$  Software already installed on zcluster (SAMtools)
	- $\triangleright$  Job submission script to run the software,
		- $\checkmark$  Specifying working directory
		- $\checkmark$  Exporting environment variables, e.g., OMP\_NUM\_THREADS (OpenMP threads number) LD LIBRARY PATH (searching paths for shared libraries)
- Common commands you need:
	- $\triangleright$  qsub with specifying queue name, threads or MPI rank number
	- $\triangleright$  qstat, qdel
	- qacct, qsj, etc.

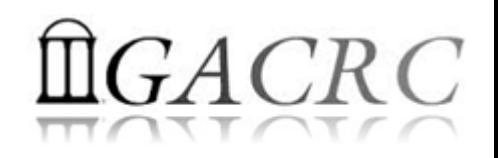

#### How to work with zcluster – Batch *Serial* Job

• Step 1: Create a job submission script *st.sh* running SAMtools:

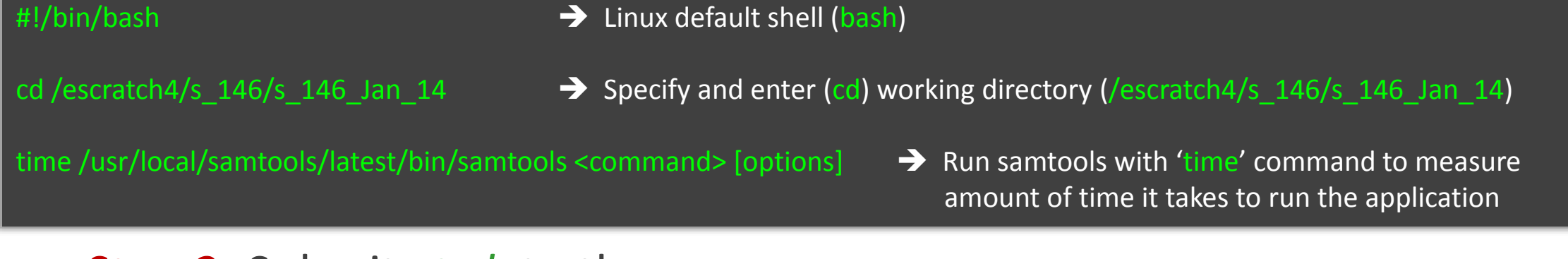

• Step 2: Submit *st.sh* to the queue:

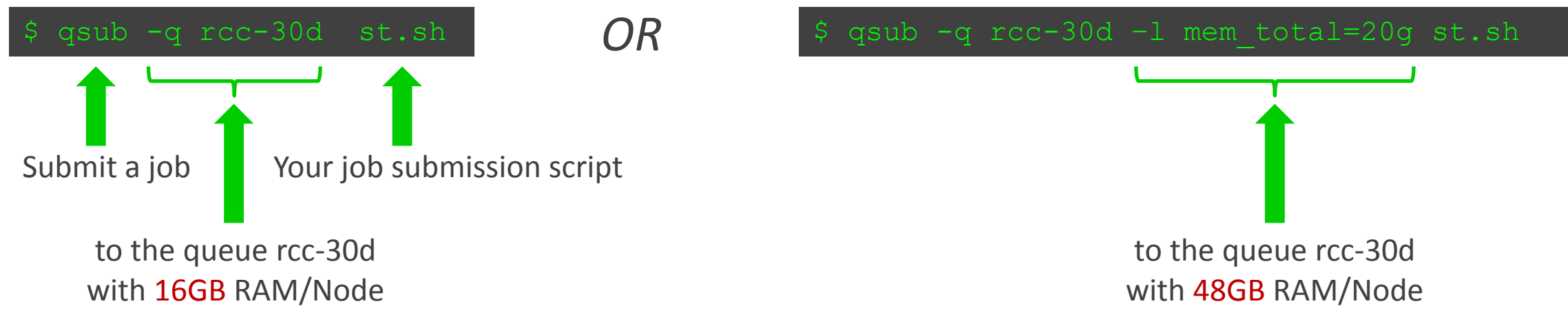

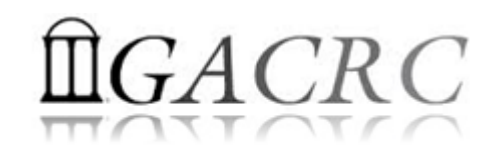

#### How to work with zcluster – Batch *Threaded* Job

• Step 1: Create a job submission script *bt.sh* running bowtie2:

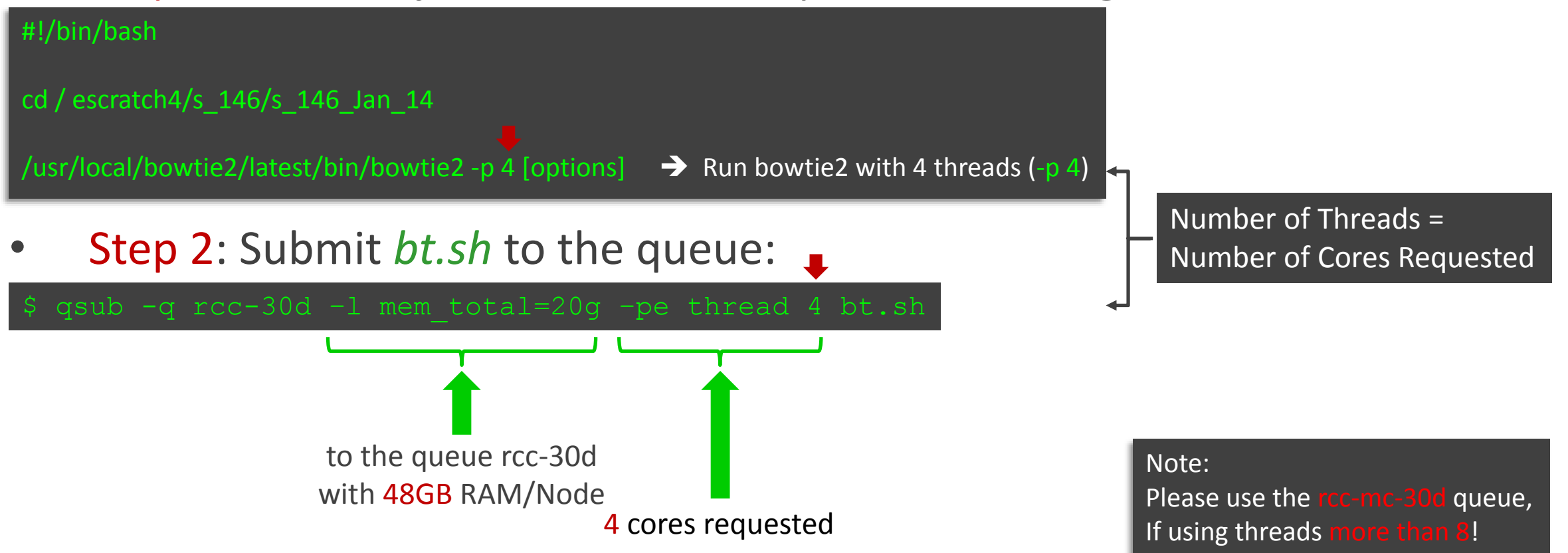

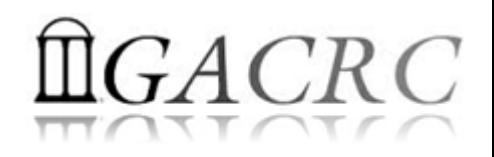

#### How to work with zcluster – Batch *MPI* Job

- Step 1: Create a job submission script *raxml.sh* running RAxML:
- #!/bin/bash
- cd / escratch4/s\_146/s\_146\_Jan\_14

export MPIRUN=/usr/local/mpich2/1.4.1p1/gcc 4.5.3/bin/mpirun  $\rightarrow$  Define and export environment variable (MPIRUN)

\$MPIRUN-np \$NSLOTS Yusr/local/raxml/latest/raxmlHPC-MPI-SSE3 [options] → Run RAxML with 20 MPI processes (-np \$NSLOTS)

• Step 2: Submit *raxml.sh* to the queue:

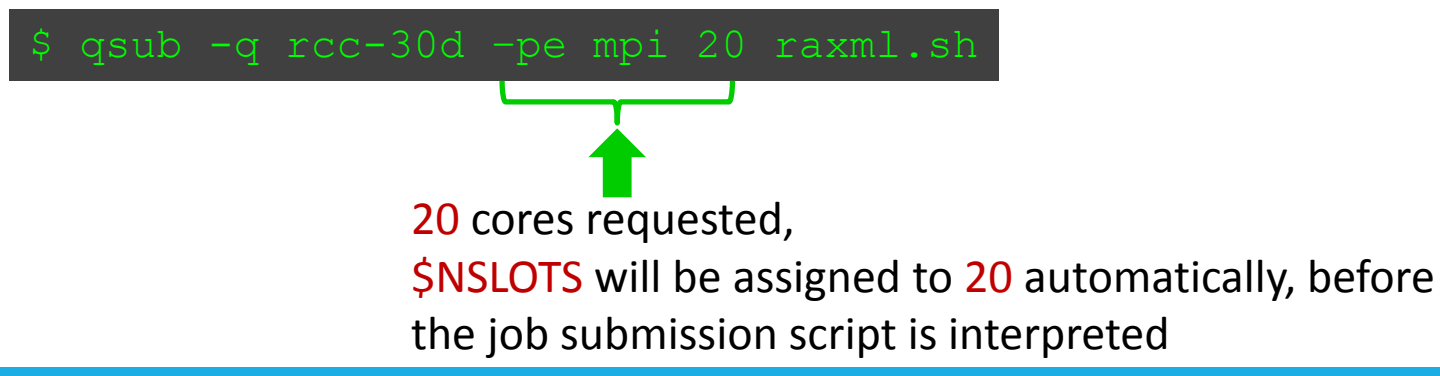

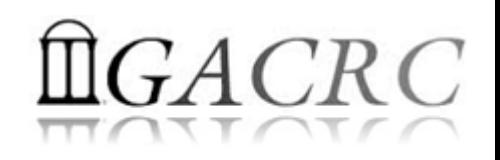

### How to work with zcluster – Check and Cancel Jobs

• To check the status of all queued and running jobs: qstat

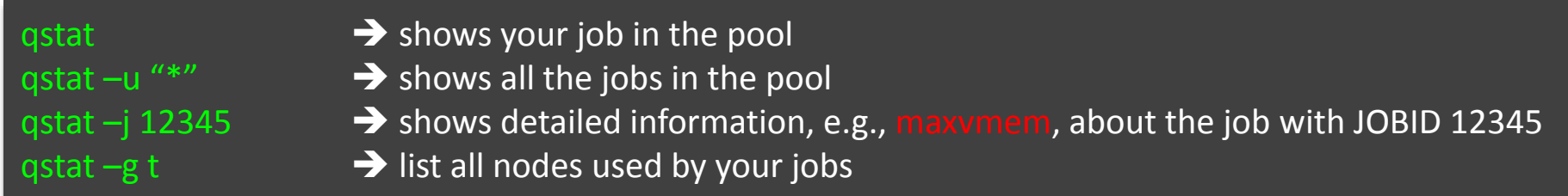

• To cancel a queued or running job: qdel

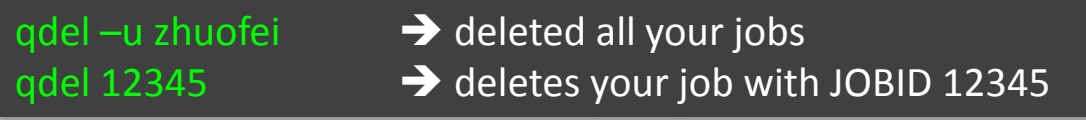

• To list detailed information about a job: qsj, qacct

qsj 12345 **•• Brows information, e.g., maxvmem, about the RUNNING job with JOBID 12345**  $qacct - j$  12345 **••** shows information, e.g., maxymem, about the ENDED job with JOBID 12345

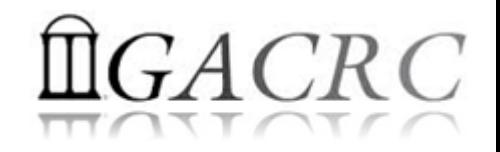

## Thank You!